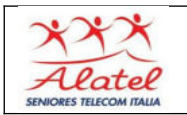

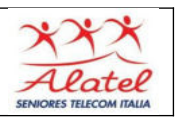

**IMPORTANTE: all'atto dell'attivazione del cellulare Android richiede di creare un account Google che comprende la creazione di una casella di posta GMAIL, la password è quella dell'account Google**

**Invio di e-mail semplice**

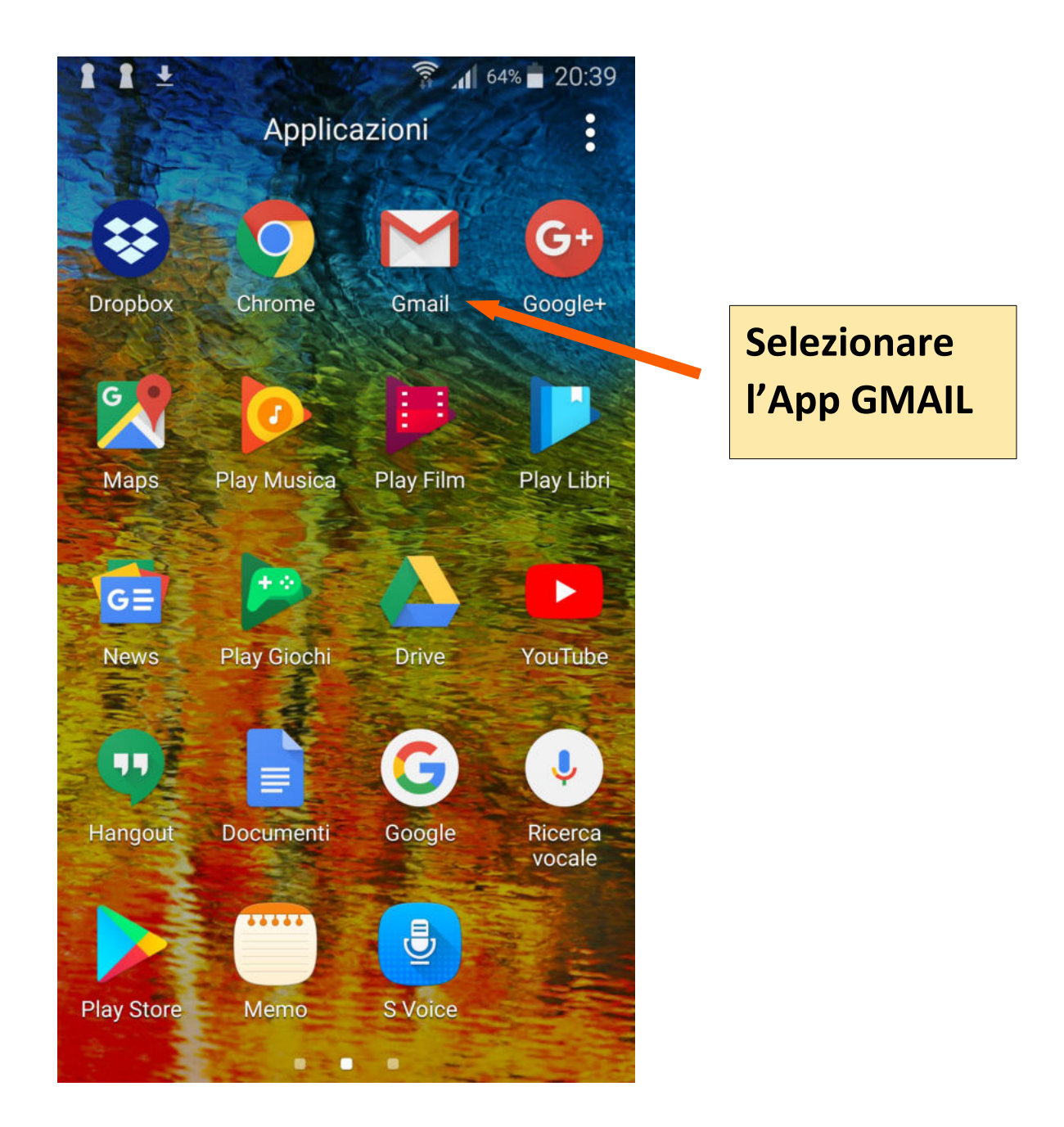

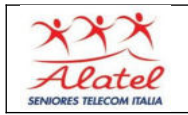

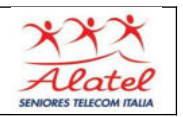

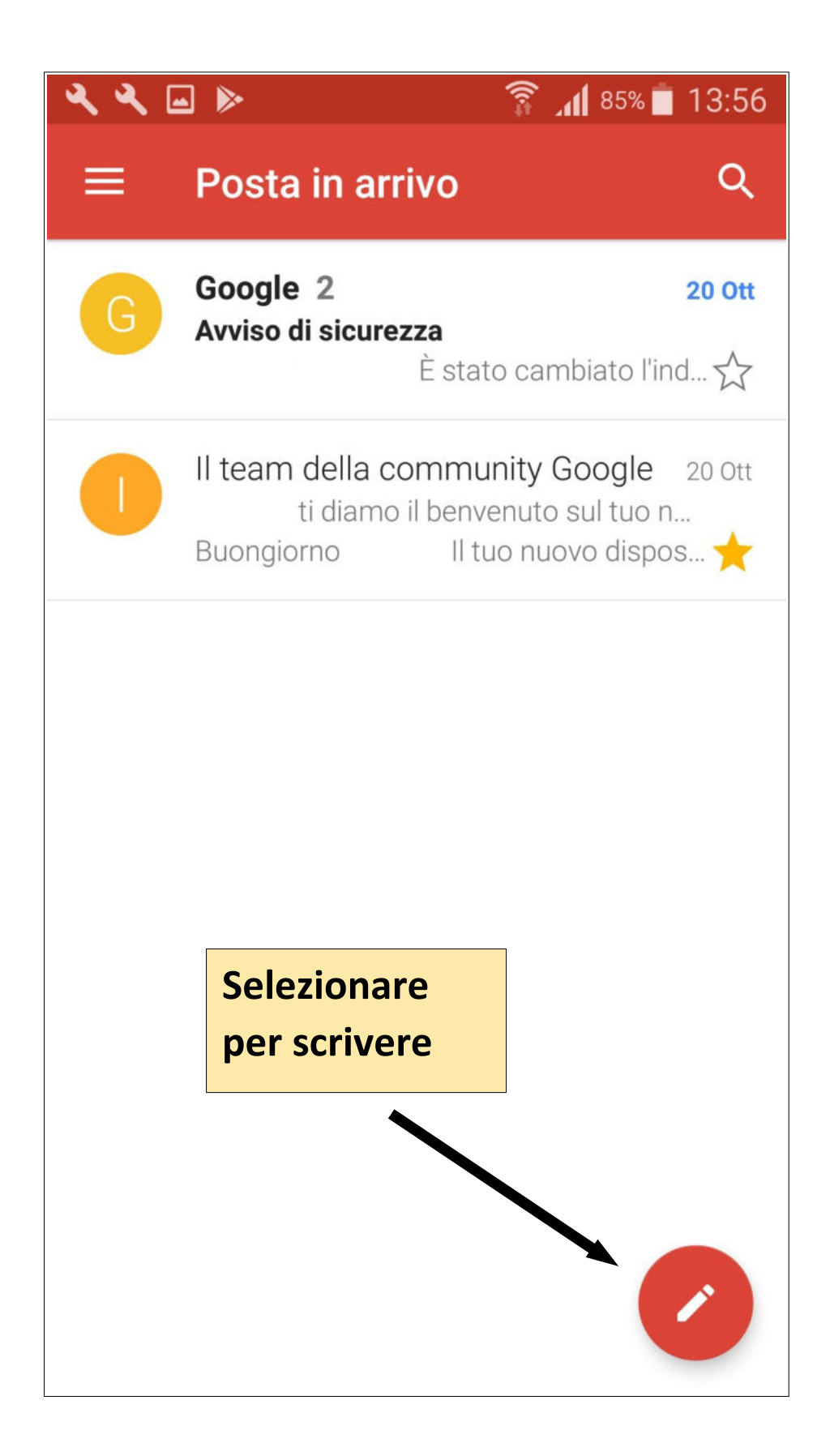

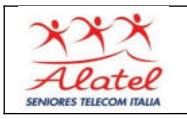

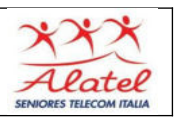

**Appare l'e-mail da compilare: nel campo "Da" appare già il mittente, gli altri settori da compilare sono:**

- **a)A = Indirizzo o indirizzi dei destinatari**
- **b)Oggetto = Oggetto dell'e-mail**
- **c) Scrivi e-mail = Corpo del messaggio**

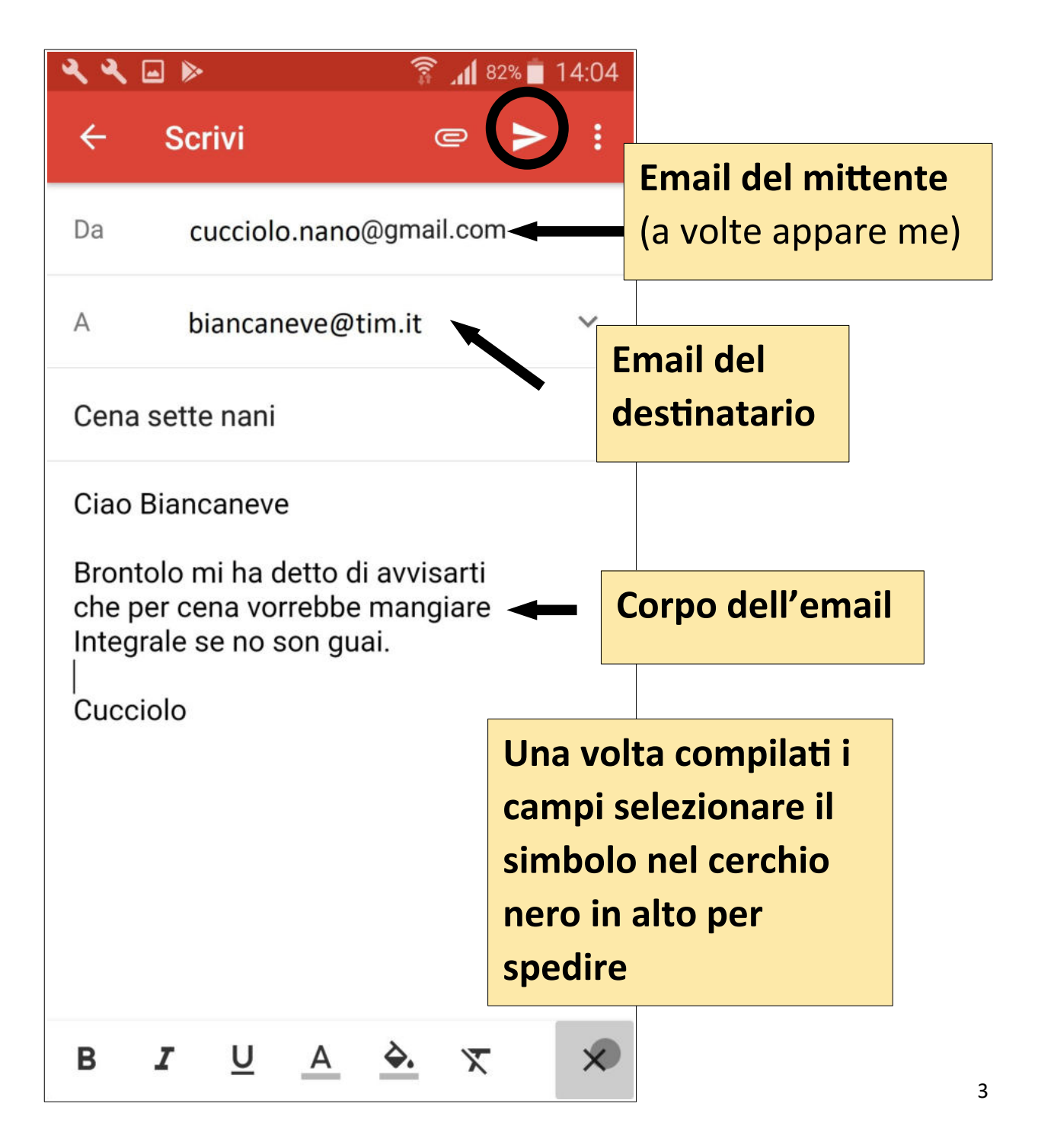

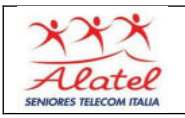

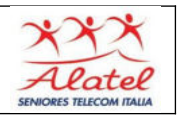

**Nota: una singola e-mail può essere inviata a tante persone contemporaneamente, sia nella forma diretta (A) che per che per copia conoscenza (CC): scrivendo nei riquadri A e CC i vari indirizzi di destinazione**.

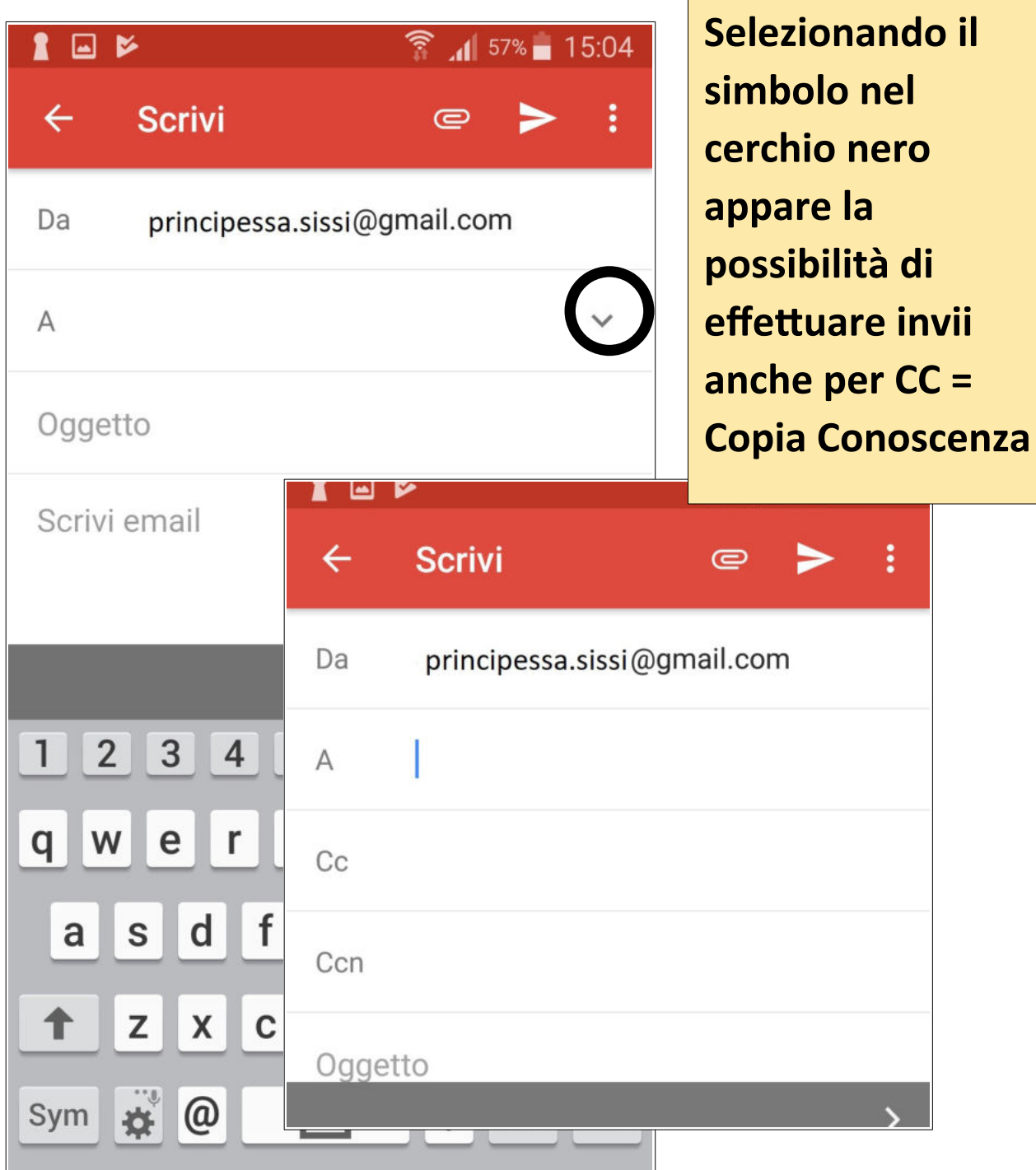

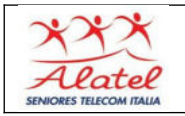

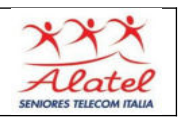

## **Invio e-mail con allegato o allegati**

**Compilare l'e-mail, come indicato nella pagina precedente e PRIMA DI INVIARLA operare come segue:**

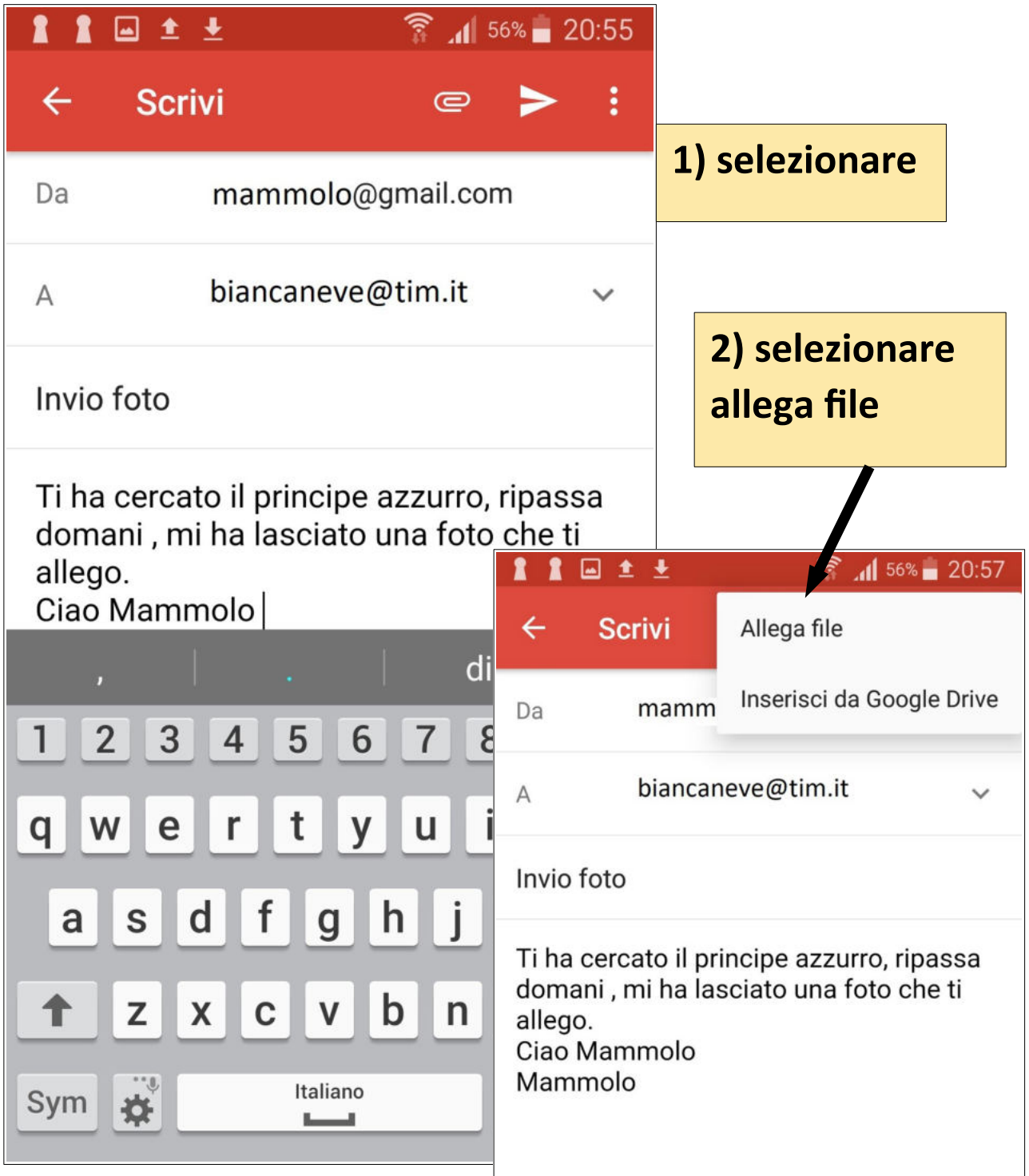

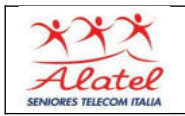

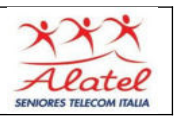

# **Per allegare altri file alla stessa e-mail ripetere la sequenza dal punto 1**

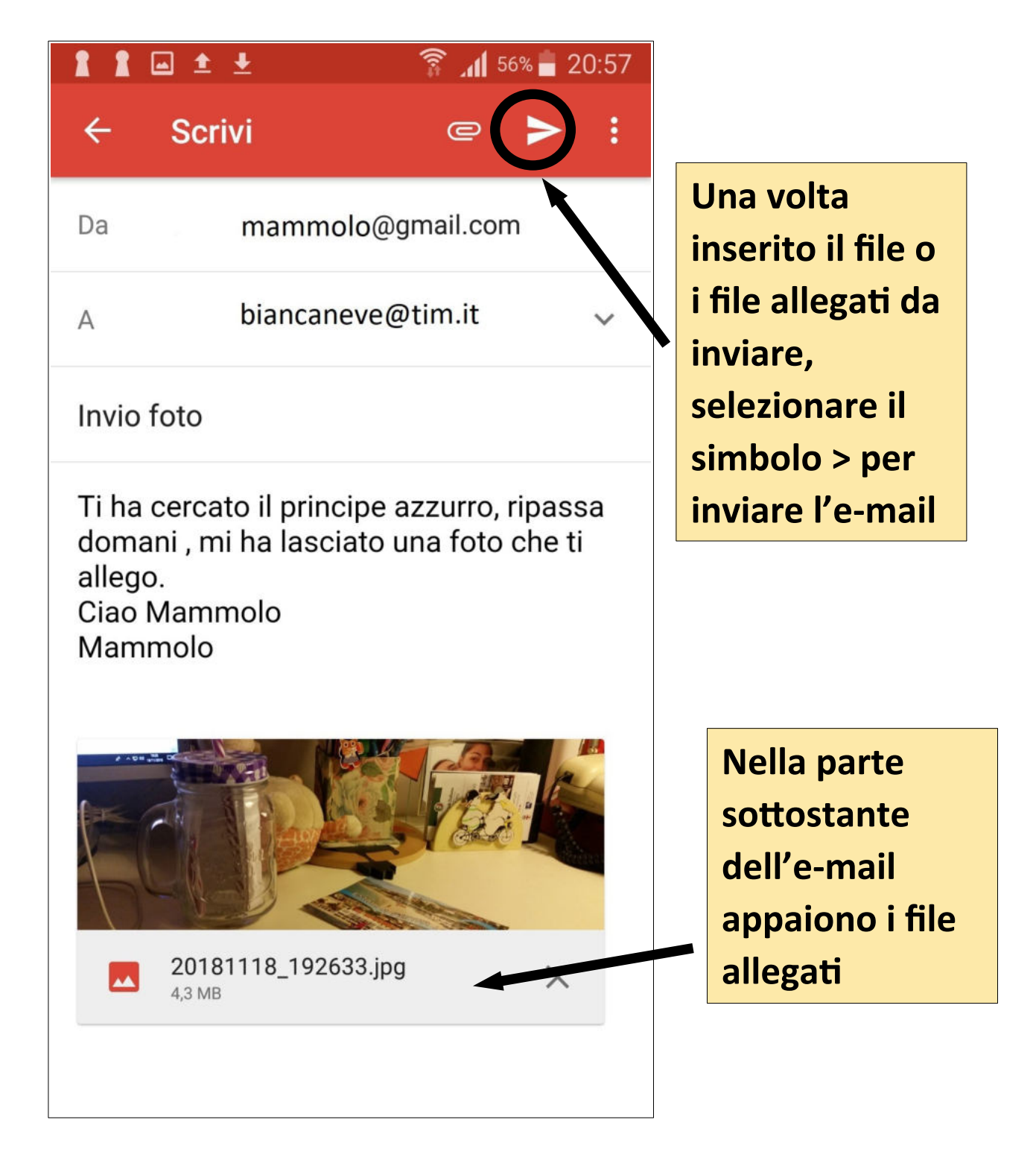

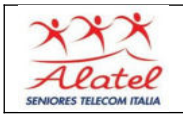

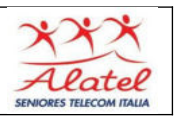

### **Ricezione e-mail e risposta**

selezionare l' App GMAIL, si aprirà una pagina contente tutte le mail arrivate

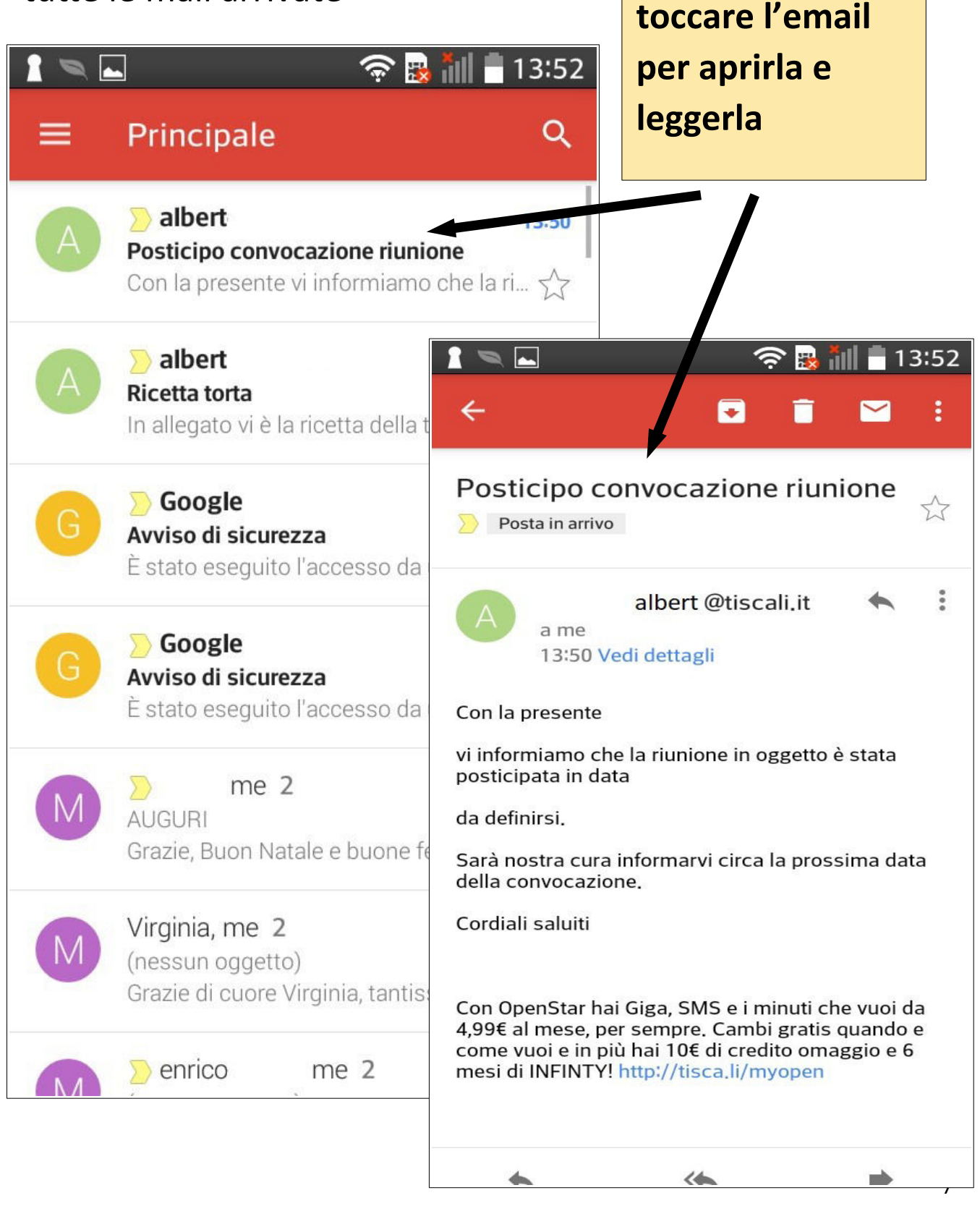

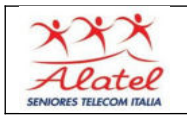

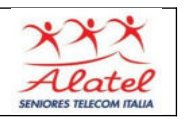

# **Risposta**

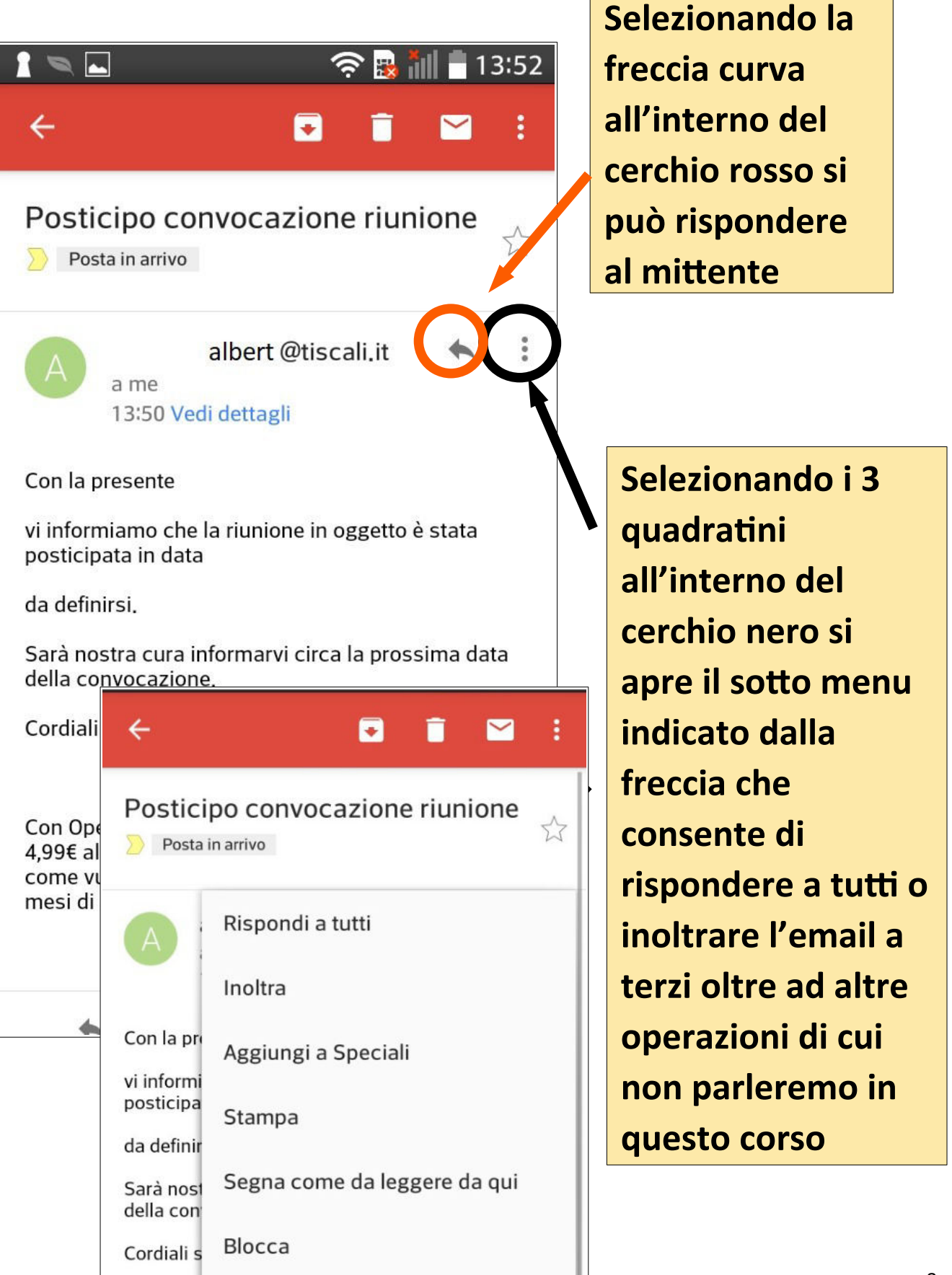

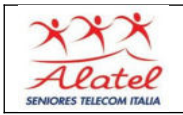

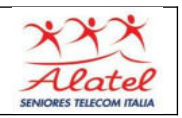

## **Ricezione e-mail con allegato/i e risposta**

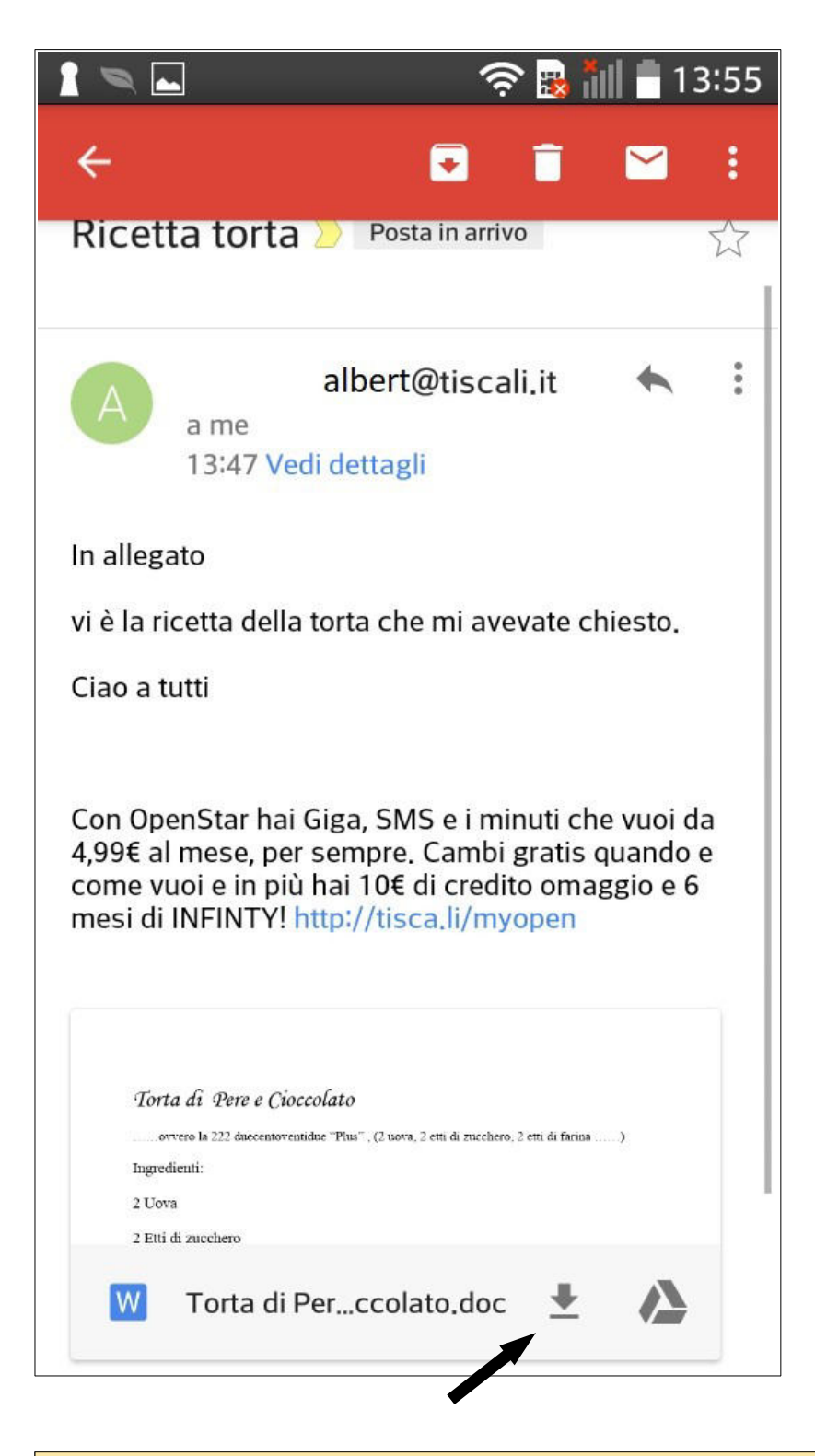

**Per inviare l'e-mail ricevuta,** 

**mantenendo i file allegati, va scelta l'opzione "Inoltra" dal menu della pagina precedente, andranno però riscritti gli indirizzi a cui inviare l'email.**

**Per scaricare l'allegato toccare il simbolo nel cerchio nero. Di norma il file è nella cartella "Download"**

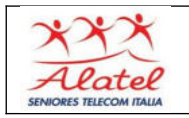

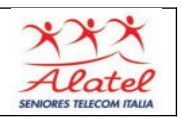

#### **Varie posta**

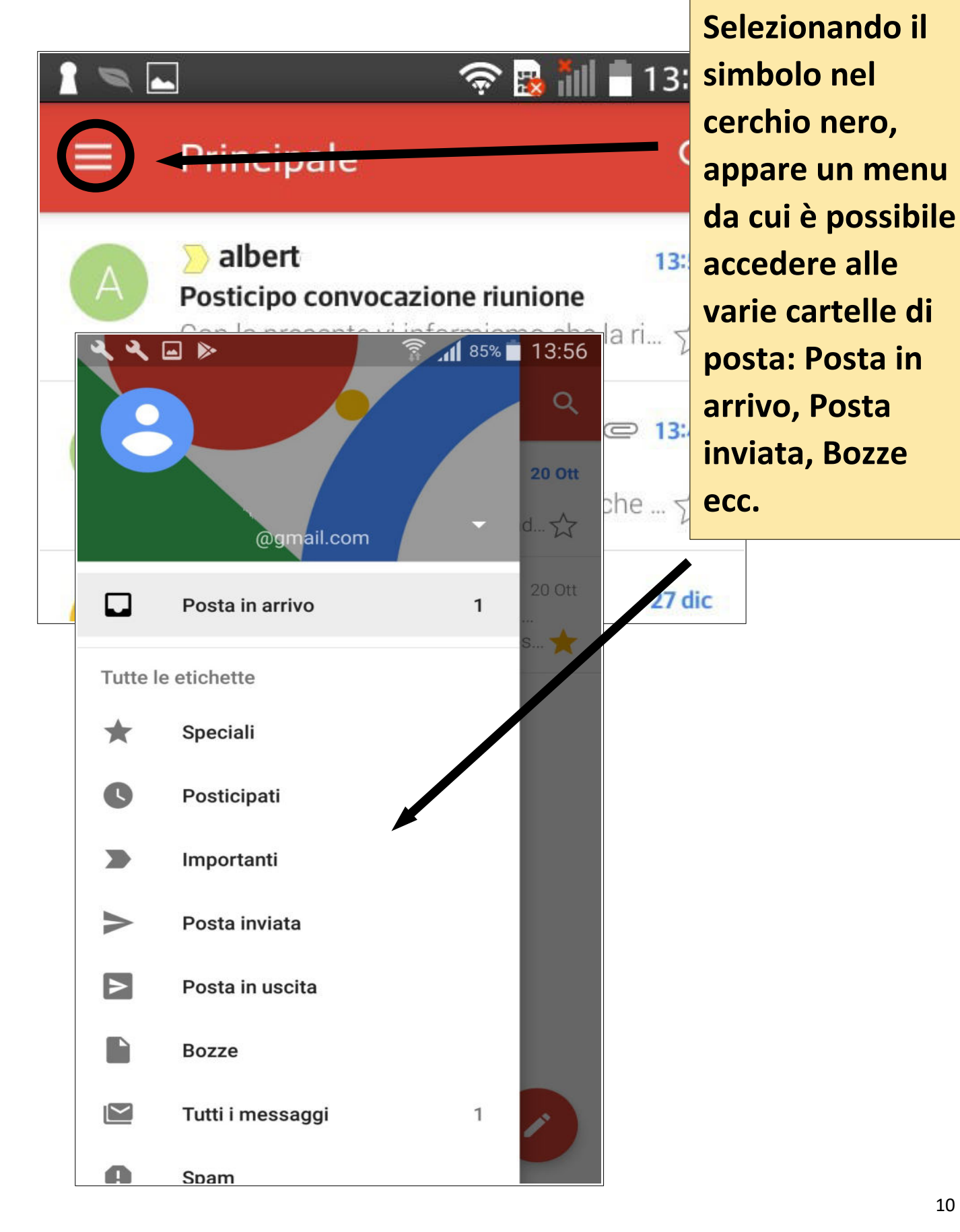

10